# **UNBLOCKING OF E-WAY BILL**

In terms of Rule 138E (a) and (b) of the CGST Rules, 2017, the E-Way Bill (EWB) generation facility of a taxpayer is to be blocked, in case the taxpayer fails to file their returns in Form GSTR-3B or Statement in Form CMP-08, for two or more consecutive tax periods. For unblocking of this facility, taxpayer need to apply to jurisdictional Tax Official in Form GST EWB 05.

Till now the taxpayer had only option to file manual application to for unblocking of their EWB generation facility. From 28.11.2020 onwards, facility to file application online has been provided (in Form EWB 05).

#### **To file an online application for unblocking EWB generation facility on GST Portal, a taxpayer need to:**

- 1. Login to the portal and navigate to Services> User services> My Applications
- 2. Select application type as "Application for unblocking of E-way bill" and click New Application
- 3. Submit application in Form EWB-05, with upload of up to 04 documents

The application so filed is populated to dashboard of jurisdictional tax official. The tax official can issue a Notice for personal hearing to the taxpayer. Then the taxpayer can file their reply to the notice online, along with supporting documents.

At conclusion of the proceedings, the Tax Officer can issue an order (in Form EWB-06) approving the taxpayer application for unblocking the EWB generation facility. After which their EWB generation facility will be restored for the duration specified in the order.

If the Tax Officer rejects the taxpayer's application vide order in Form EWB-06, the EWB generation facility will remain blocked and the taxpayer shall be required to file their pending returns (in Form GSTR-3B / Statement in FORM CMP-08, so as to reduce the pendency to less than two tax periods), for restoration of the EWB generation facility.

Notice(s)/ Order issued by Tax Officer will be sent via SMS and mail to taxpayer and will be made available on the taxpayer dashboard (Services > User Services > View Additional Notices/Orders option).

Chartered Accountants

### **Procedure for Unblocking E-way Bill:**

Online Filing application for Unblocking E-way Bill -FORM GST EWB 05 Step-1:

- $\checkmark$  Login to [www.gst.gov.in](http://www.gst.gov.in/)
- ✓ From Dashboard select **Services** > **User Services** > **My Applications** option.as shown in the figure.

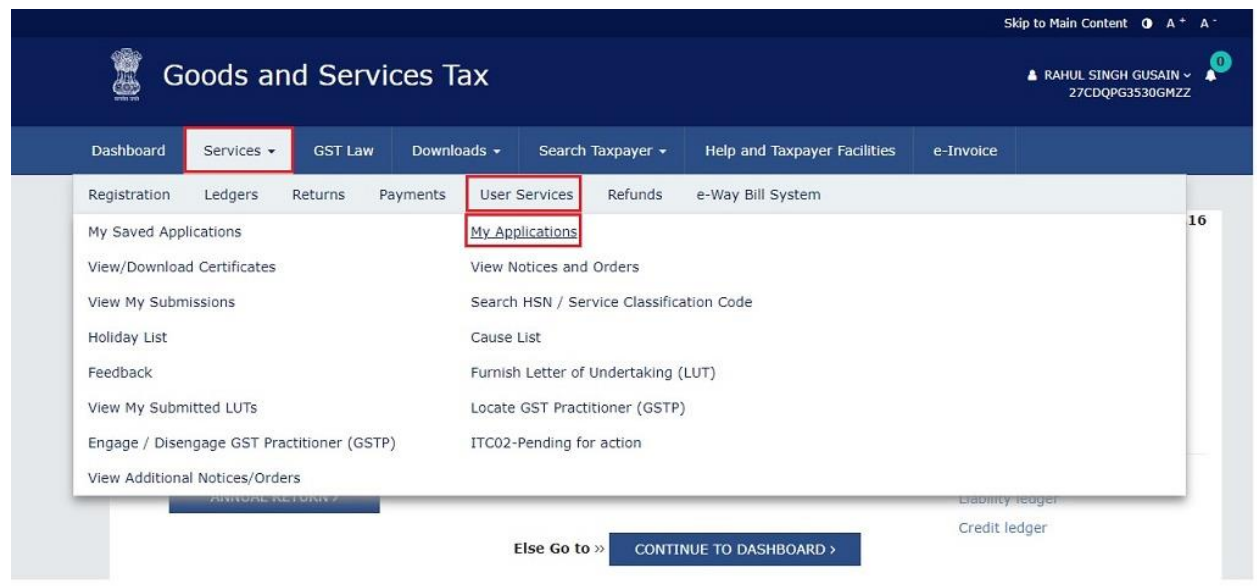

## Step 2:

- ✓ My applications- select My application Type "**Application for Unblocking of E-way bill**"
- ✓ Click "**New Application**"

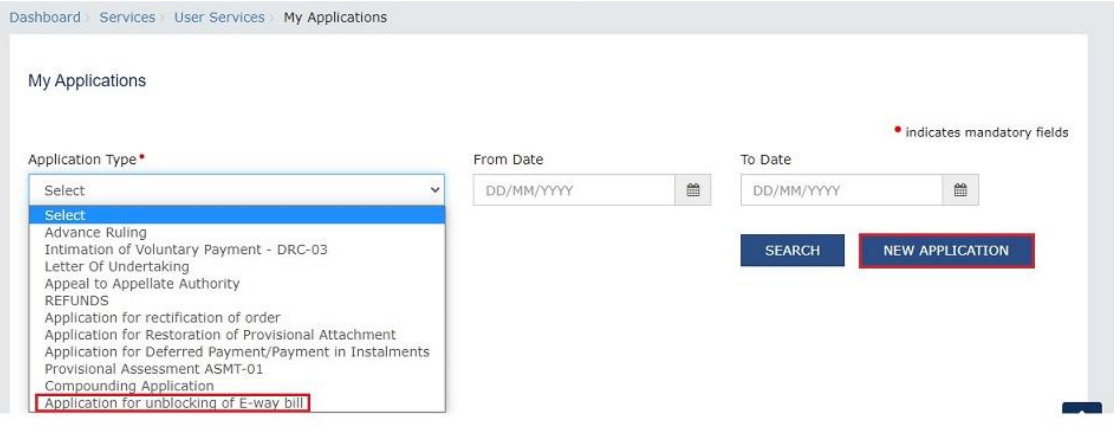

## Step 3:

 $\checkmark$  Application for Unblocking E-way bill will display as below:

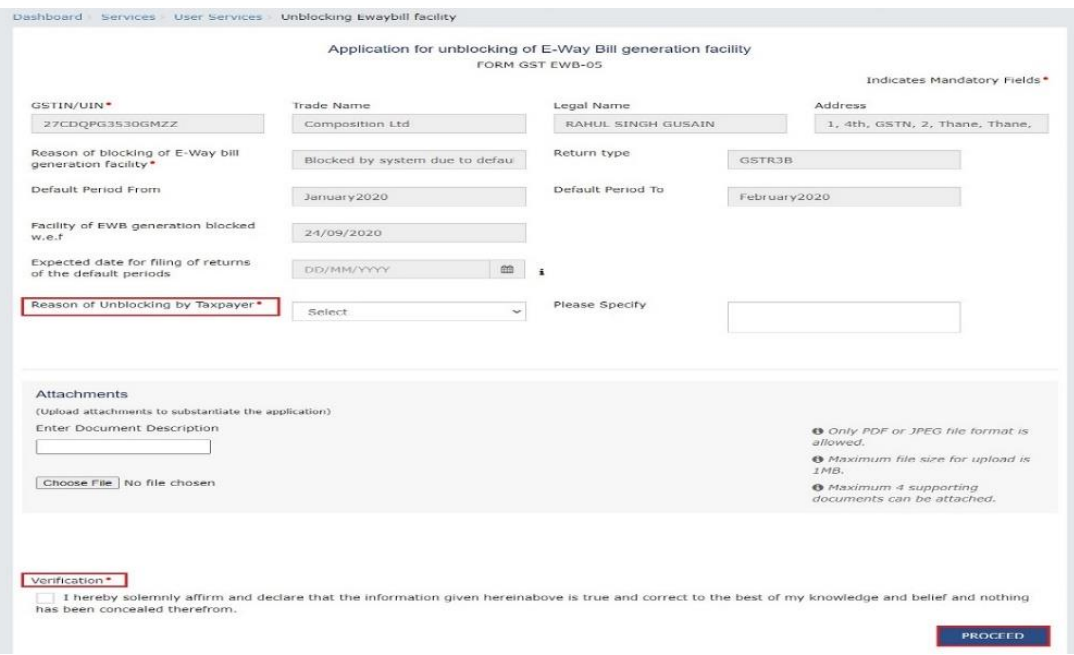

### Step 4:

- ✓ Select the **Expected date for filing of returns of the default periods** using the calendar.
- ✓ Select the **Reason of Unblocking by Taxpayer** from the drop-down list.
- ✓ Choose file to upload document:

 **Note**:

- Only PDF or JPEG file format is allowed.
- Maximum file size for upload is 1MB.
- Maximum 4 supporting documents can be attached.

Chartered Accountants

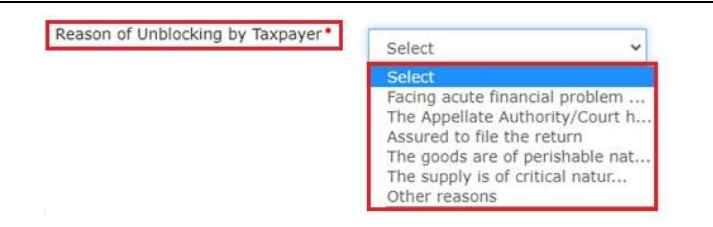

Select the **Verificatio**n check-box and **Name of the Authorized Signatory** from the drop-down list.

Enter the name of the **Place** where you are filing this application. Click the **PROCEED button**

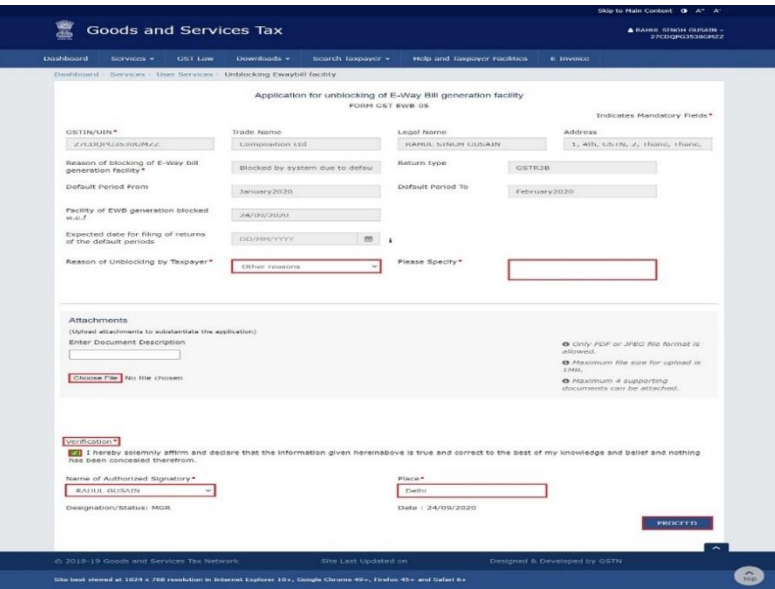

- $\checkmark$  Click the Proceed button
- $\checkmark$  Submit with DSC or Submit with EVC
- **Submit with DSC**: Select the certificate and click the **SIGN** button.
- **Submit with EVC**: Enter the OTP sent on email and mobile number of the Authorized Signatory registered at the GST Portal and click the **VALIDATE OTP** button.

Chartered Accountants

An acknowledgement will be generated with ARN number, Once the Application is filed, Status of application gets updated to **"Pending with Tax Officer"**

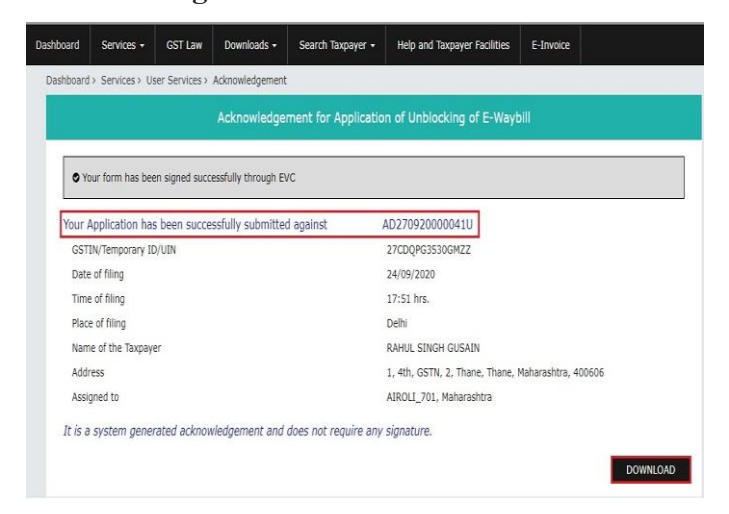

## Step 5 :

Filed Application can be viewed and replied through GST portal.

 $\checkmark$  Click: Services > User services > View Notices and Orders.

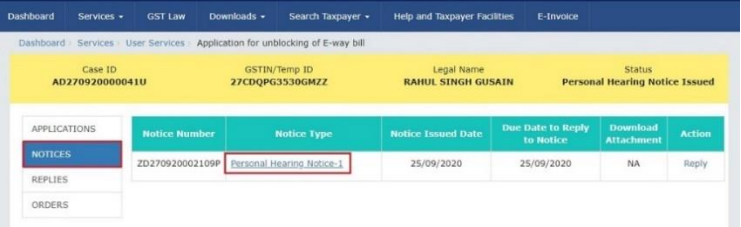

 $\checkmark$  The personal hearing notice is displayed in PDF format as shown below

Chartered Accountants

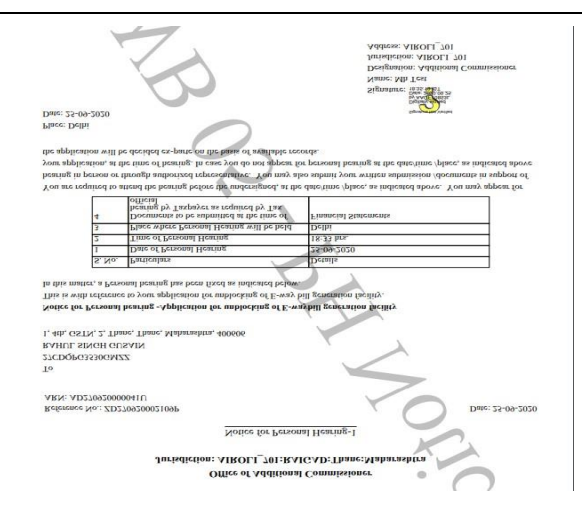

✓ To reply to the issued Notice, click the **Reply** hyperlink.

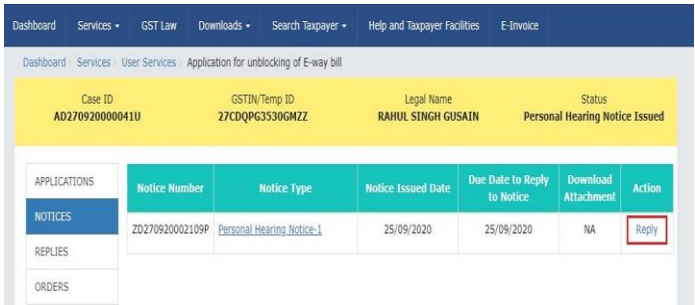

- ✓ The **Notice Reference Number**, **Notice Issued Date**, **Notice Type** and **Replay Date** fields are auto populated. In the Reply field, enter details of your reply to the issued notice. Click **Choose File** to upload the document(s) related to your reply.
- ✓ Select the **Verification** check box and select the Name of Authorized Signatory from the drop-down list. Click **PROCEED**.

Chartered Accountants

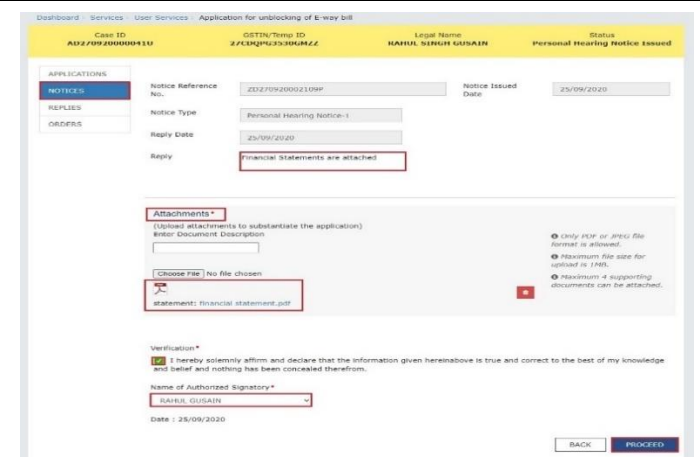

- $\checkmark$  Click Proceed button and sign it with EVC or DSC
- ✓ A confirmation message is displayed that reply is successfully submitted. Click **OK**.

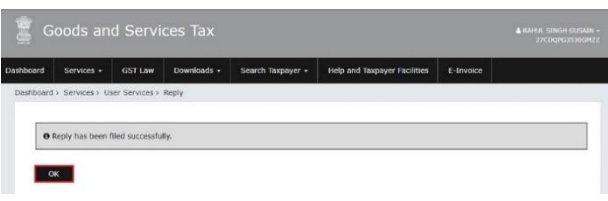

 $\checkmark$  The Replies Tab will show the Filed reply in the form of table as shown below with the status mentioned "**Reply to Personal Hearing Filed**"

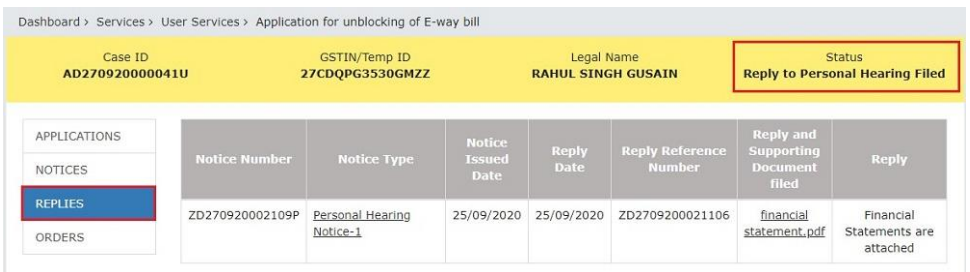

Chartered Accountants

## Step 6:

 To download the order for acceptance or rejection of Unblocking of E-way bill Generation Facility:

Click: Services > User services > Additional Notices and orders.

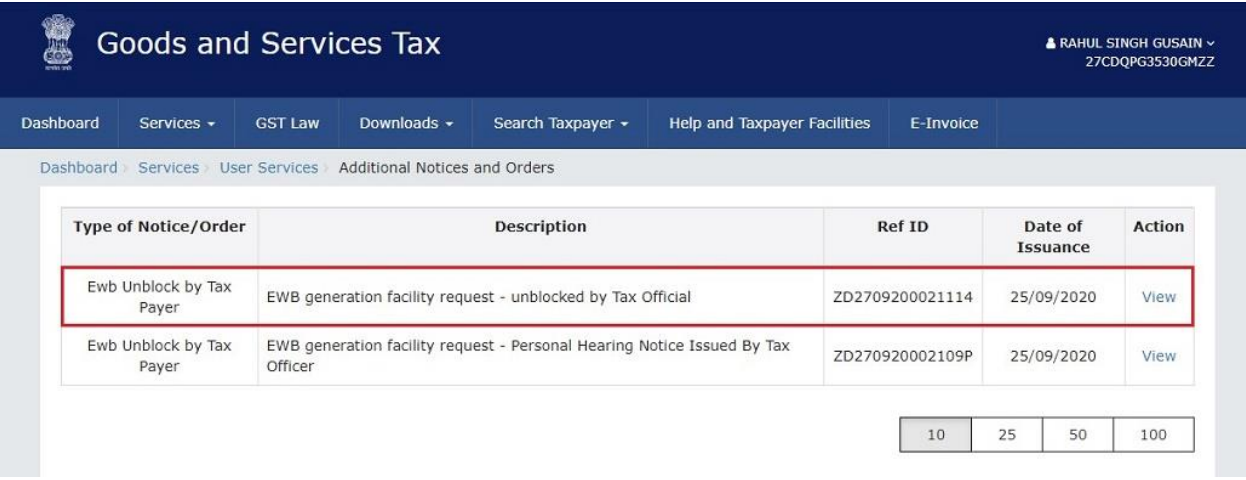